# **Entering Rubrics in Mastery Manager**

MM username: D211 email address

MM password: individually chosen; use "forgot password" link on home page to recover/reset password

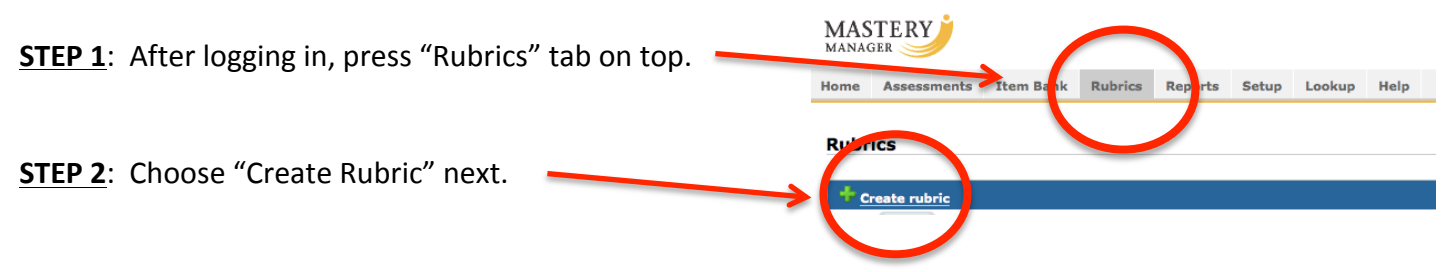

**STEP 3:** Set up rubric:

- Name: choose a title that represents the course code and CLS it covers
- Columns: add/delete columns to match points possible on your rubric; add descriptors to match point totals
- Element Name: this is the category name for the element you're assessing (if you have one)
- Description: this is the target standard you're assessing; this is where you'd write the CLS if this is what you're assessing

Type the **descriptions** that match each point total in the empty boxes beneath "Description."

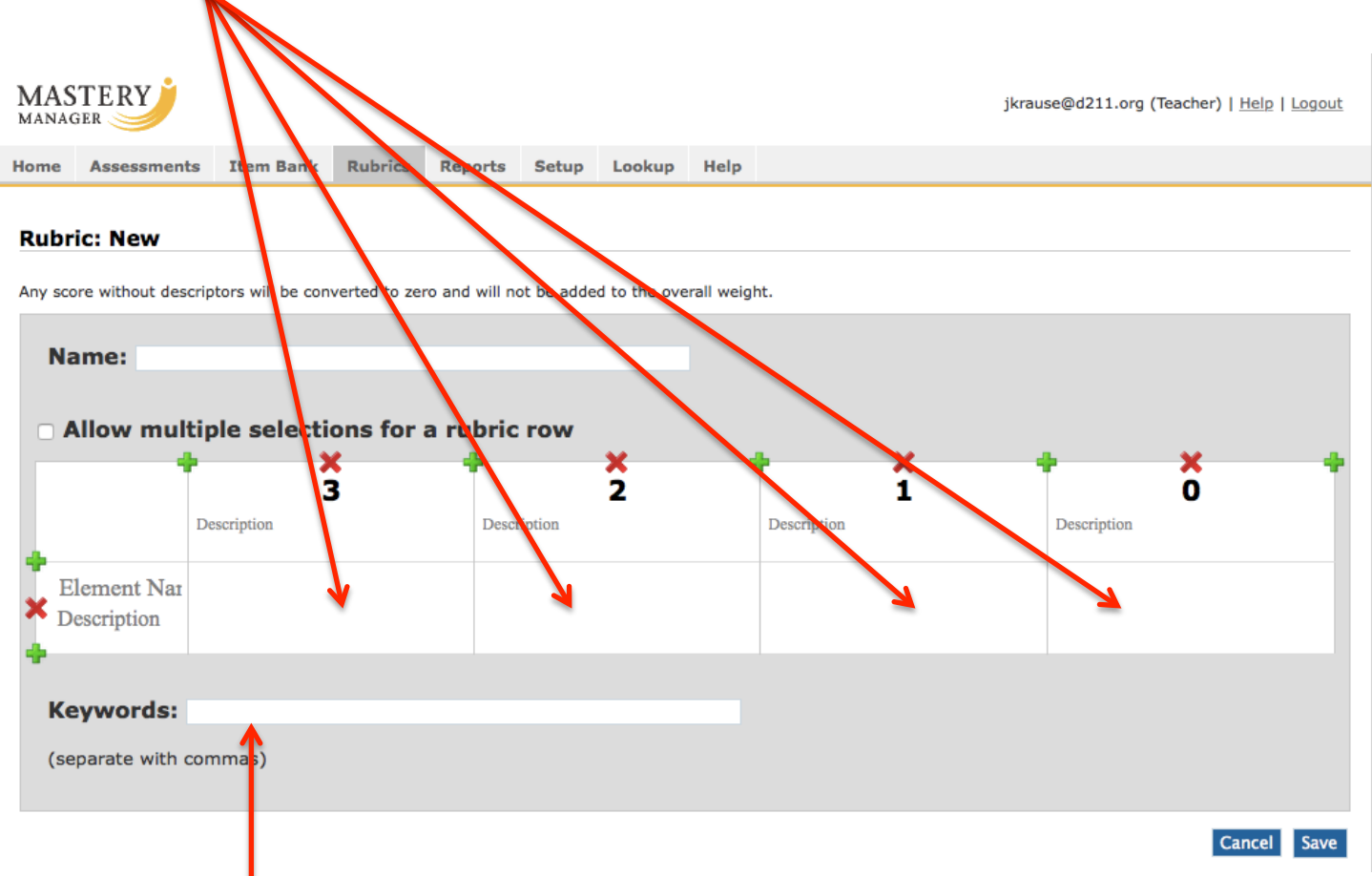

**STEP 4:** Enter **keywords** to make searching for rubric easier.

### **Mastery Manager Naming Convention for Assessments**

*Notes:* Use a space between each part of name for easier searching *Use numeric values (1,2,3, etc…)*

### **E108 CF CLS AUTHOR'S THEME S1 P DLH 1516**  $1 \qquad 2 \qquad 3 \qquad 4 \qquad 5 \qquad 6 \qquad 7$

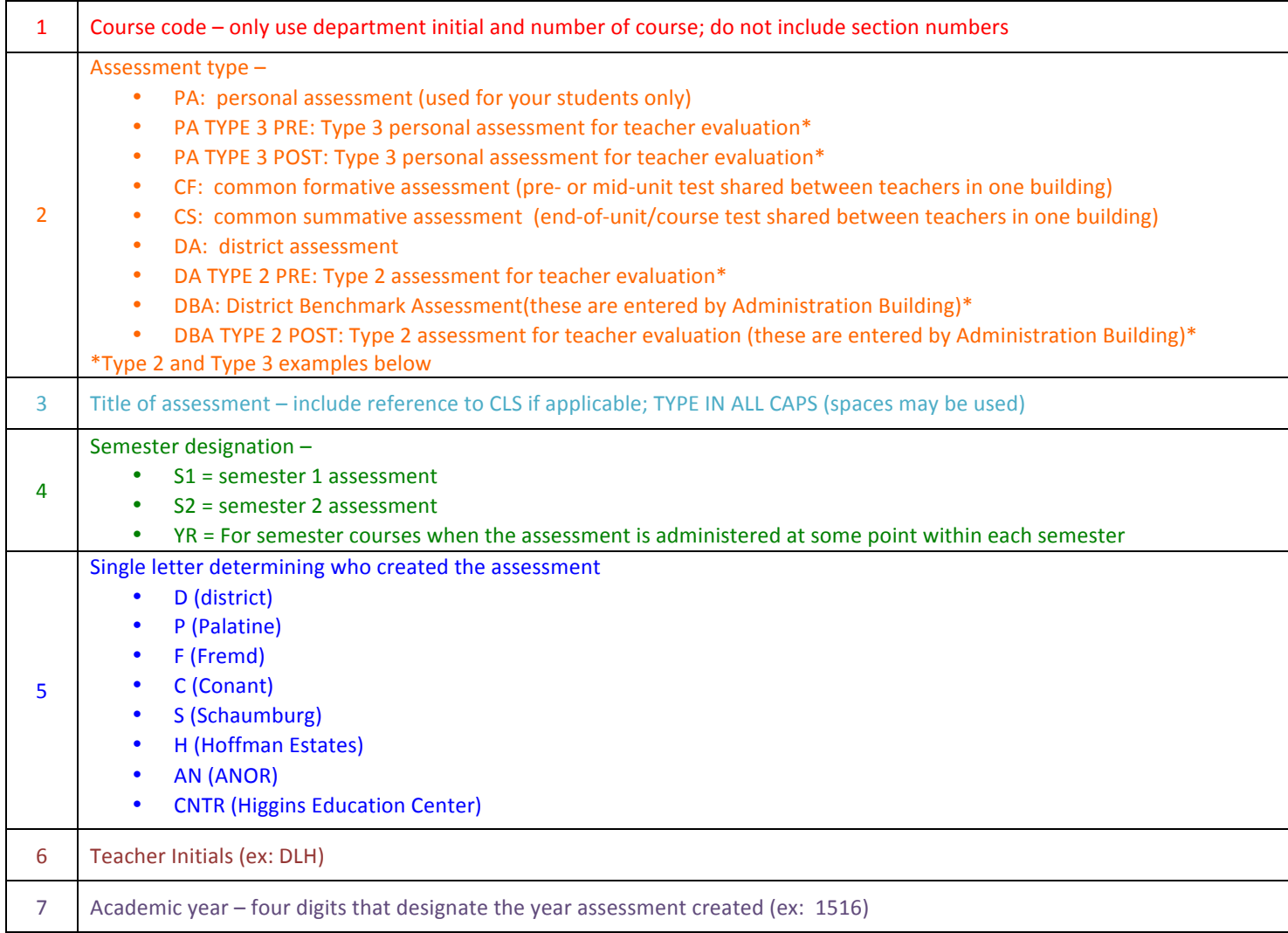

Sample Naming Conventions for DBA, Type 2 and Type 3 Assessments:

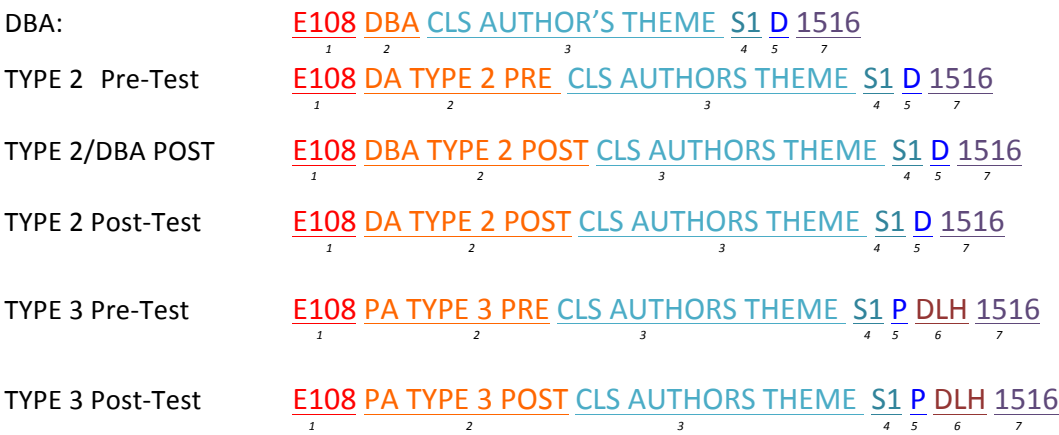

# **Entering Performance Events in Mastery Manager**

**STEP 1: CREATE ASSESSMENT.** Choose "Create Assessment" in upper left-hand corner of screen.

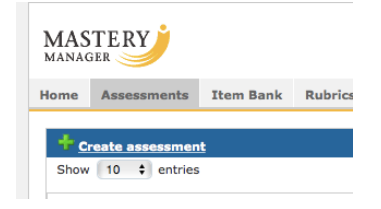

**STEP 2: ENTER INFO INTO "CREATE ASSESSMENT" SCREEN.** Use Danielle Hauser's Naming Convention sheet (found on previous page; also posted near Mastery Manager scanner in back of office) when giving your performance assessment a title.

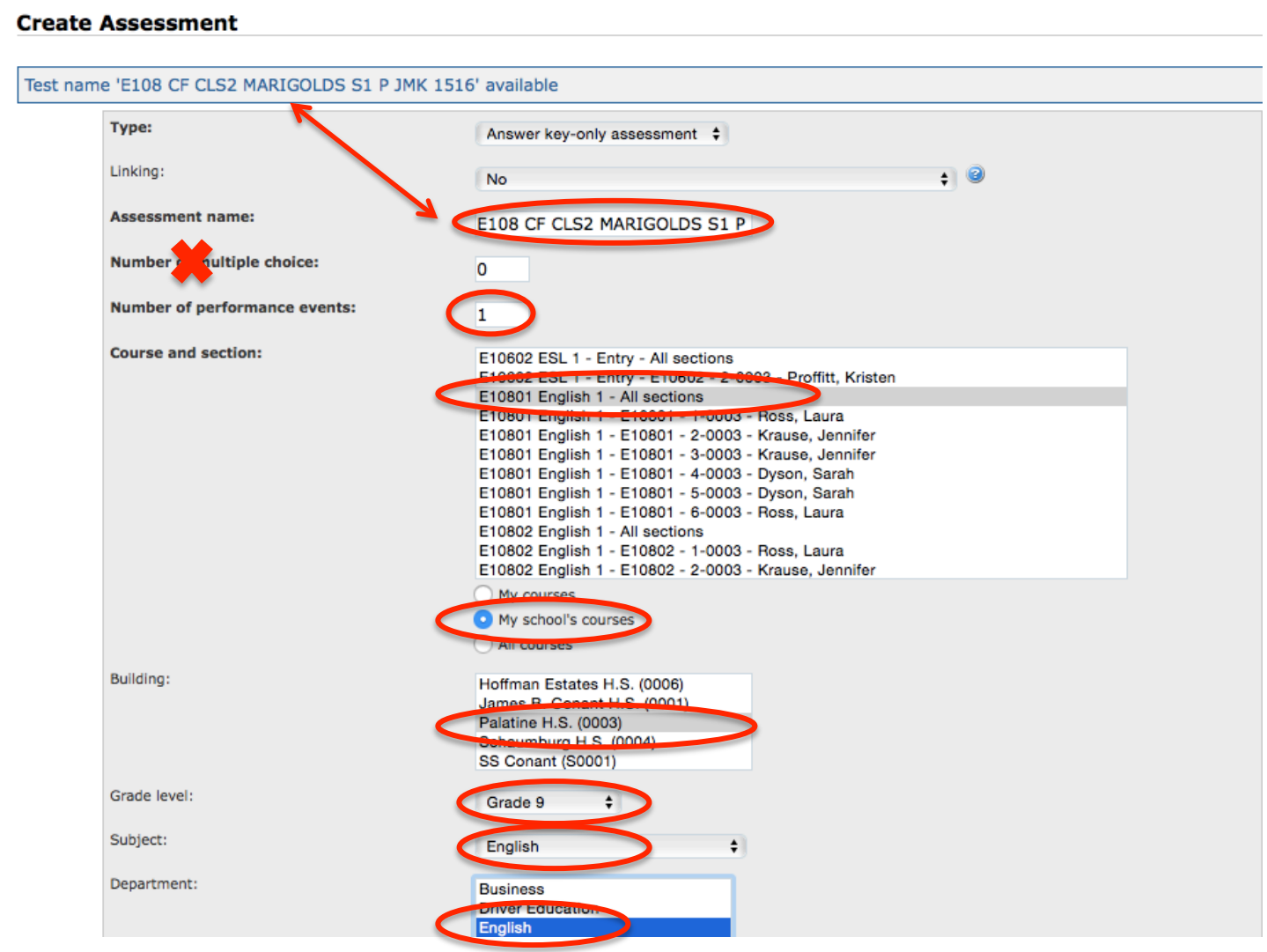

Setting up sharing is easier in this screen. To share an assessment with others, choose "My school's courses" rather than "My courses" and then select "All sections" next to the course in the "Course and section" box.

> NOTE: CHOOSE THE CORRECT SEMESTER: E108 $01$  = semester 1 E108 $02$  = semester 2

**STEP 3: CHOOSE RUBRIC**. In the "Weights" section, enter in the **total number of points possible** on the rubric that you plan to use to score this performance event.

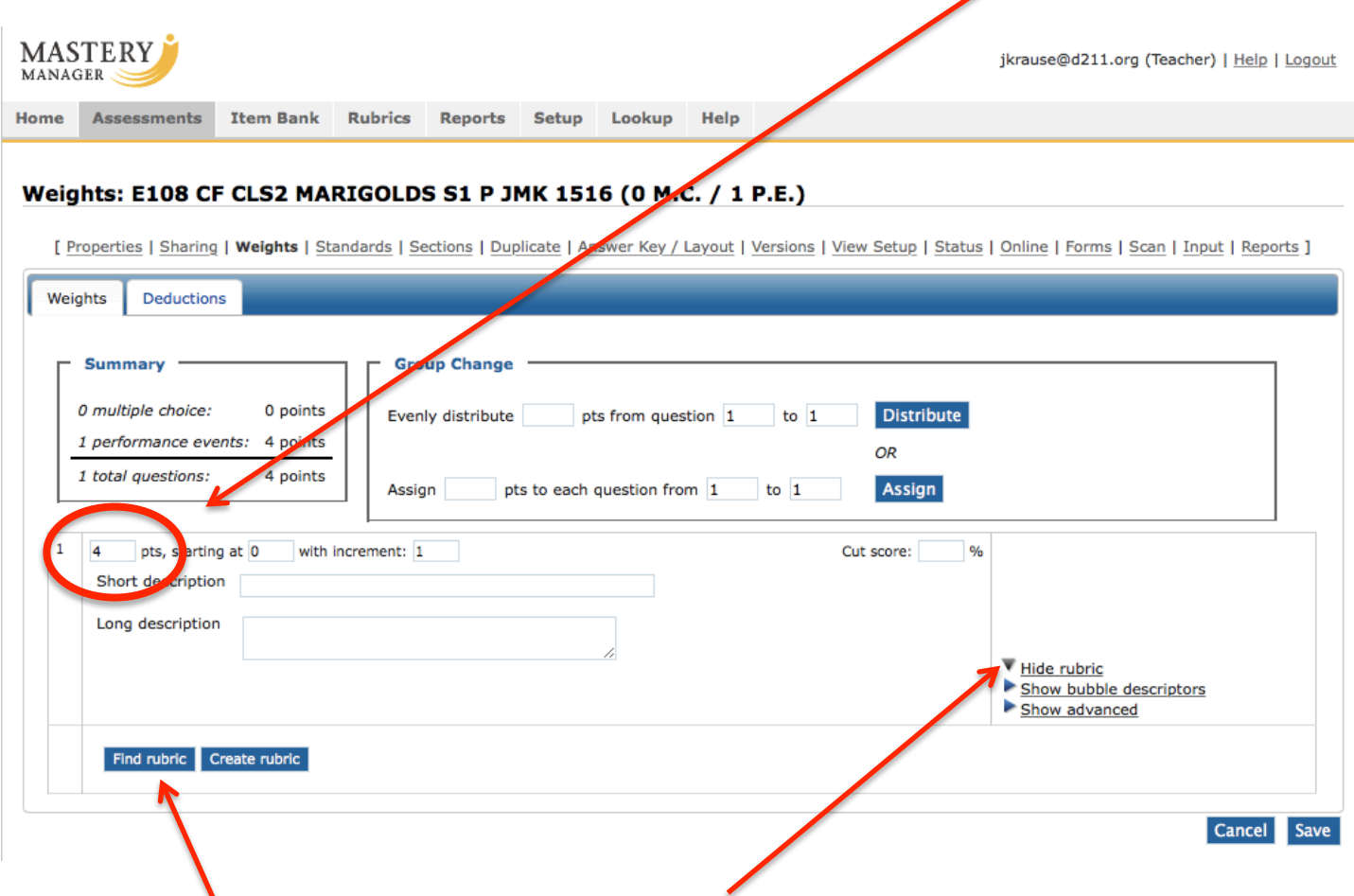

To use a rubric that has already been created, press "Show rubric."

Then press blue "Find rubric" button to search for the rubric you created.

Enter search terms (course code, CLS...) and preview rubrics that appear from search. Select correct one from the list that appears. Then press the blue SAVE button.

**STEP 4: ENTER CUT SCORE.** Click on "Standards" and click on the "Cut Scores" tab in the window that opens. In the drop-down menu under "Custom cut scores for standards," choose (D211) CLS - English (2012).

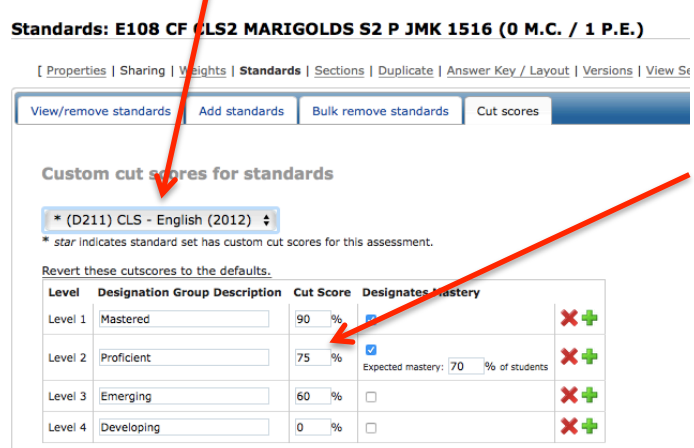

 $\mathbf{I}$ 

This will make the cut scores window appear, and you can enter in the appropriate percentages. This is the percentage that represents "PROFICIENT" on this rubric (e.g., if 3 is proficient on a 4-point scale, then the cut score is 75%).

Do not worry about the percentage next to "Expected mastery."

**STEP 5: ALIGN W/ CLS**. In "Standards" screen, choose "English" from the drop-down menu for "Standard Category." Click on "Standards" next to "Standard Levels," and then press blue "View Standards" button. Scroll down to your course, then check box next to CLS. Scroll all the way to bottom and press SAVE.

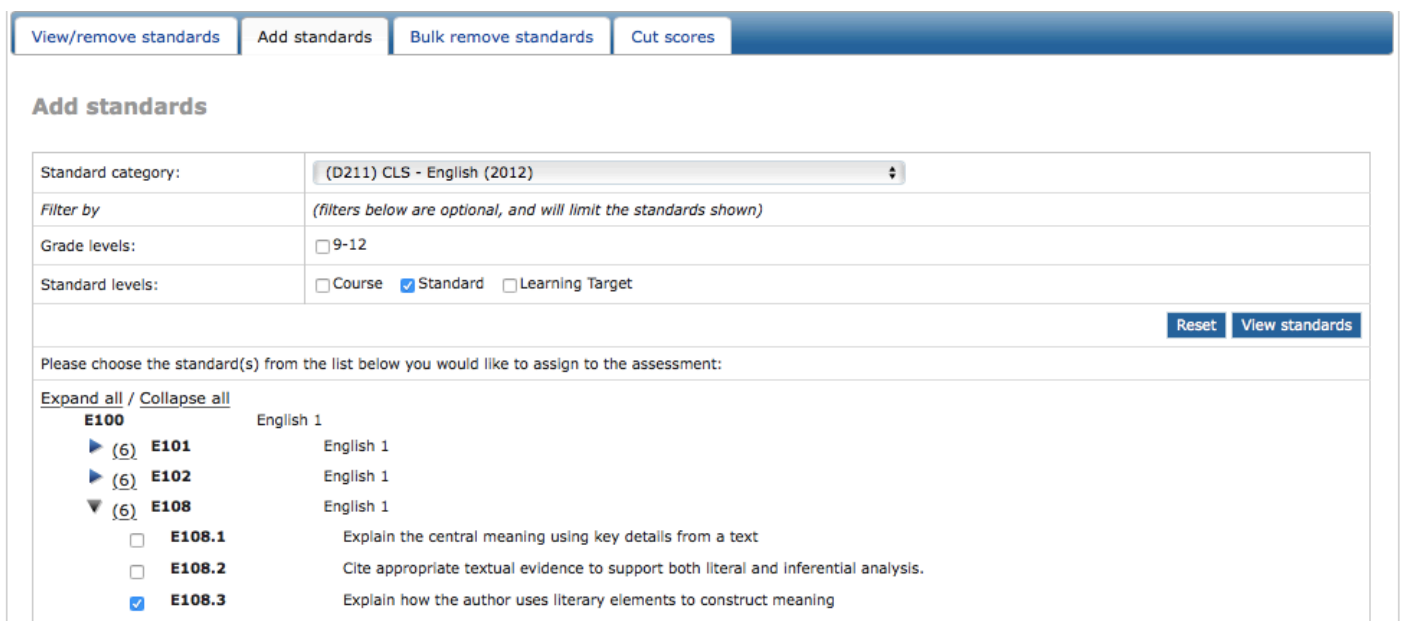

**STEP 6: SET UP ANSWER KEY/LAYOUT**. In top "Group Change" box, choose "Performance event" in dropdown menu next to "Type."

#### Answer key & layout: E108 CF CLS2 MARIGOLDS S1 P JMK 1516 (0 M.C. / 1 P.E.)

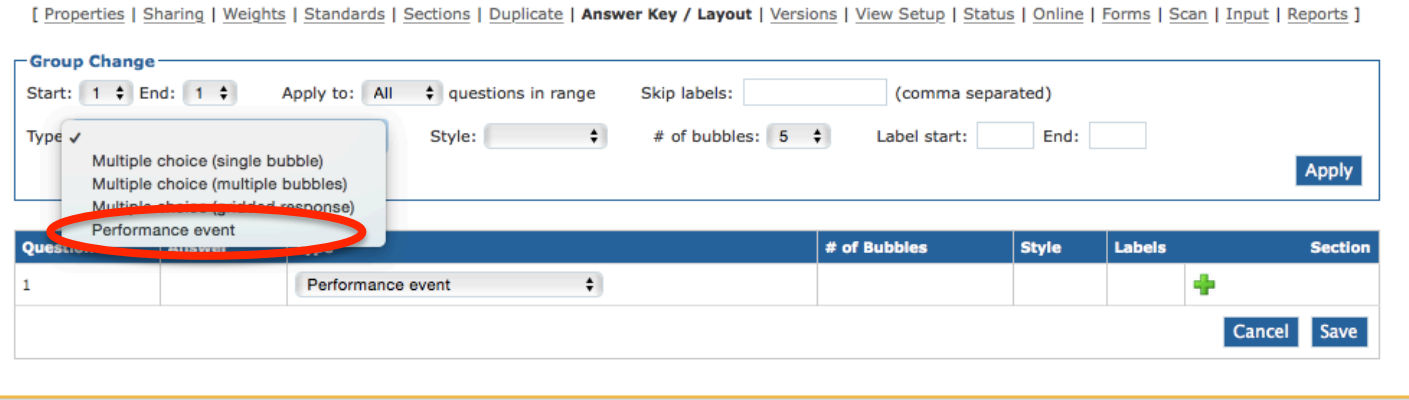

Home Assessments Item Bank Rubrics Reports Setup Lookup Help